January 2015, 1st Edition

Basic Manual

 $\mathsf{A}$ 

 $\mathsf{R}$ 

A03

- 7 -

◎ Operations from the vertical display are mainly described. Menu items/ icons/keys on a screen may be different from the ones in the horizontal

 $IN$  F O B

- display. ◎ Menu items/layers/icons may be different depending on functions, conditions, etc.
- ◎ In this manual, screenshots for body color "NISHIKIGOI" are provided
- as examples. ◎ In this manual, "microSD™ memory card", "microSDHC™ memory card"
- and "microSDXC™ memory card" are abbreviated as "microSD memory card" or "microSD". ◎ All of the indicated amounts exclude tax unless otherwise specified.

**1** Turn the power off and open the card slot cover **2 Hook the IC Card Tray Ejecting Tool for INFOBAR A03 (sample) on the edge of the tray and pull it out**

• When removing au Nano IC Card 04, be sure to use the supplied IC Card Tray Ejecting Tool for INFOBAR A03 (sample). • Before removing the au Nano IC Card 04, make sure to remove microSD memory card.

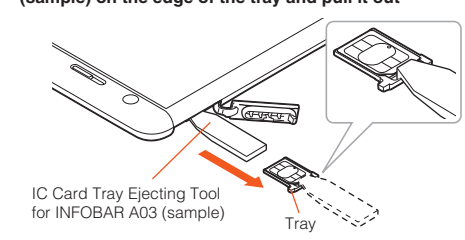

 $-14-$ 

au

# **Preface**

Thank you for buying the "INFOBAR A03" (simply called the "product" or "main unit" from here on).

Before using the product, be sure to read the "Basic Manual" (this manual) to ensure correct use. After you have finished reading this PDF and the printed manuals, be sure to

You can download the English version of the "Setting Guide", "Basic Manual" and "Notes on Usage" from the au website (available from approximately one month after the product is released). **Download URL:** 

 $-1 -$ 

store them in safe places so that you can retrieve them whenever needed. If you lose the printed manuals, contact an au shop or Customer Service Center.

# **About Operating Instructions**

# **■"Basic Manual" (This manual)/"Setting Guide"**

Handles only basic operations for main features. For detailed descriptions on various functions, refer to the "Instruction Manual"

### **3 Remove au Nano IC Card 04, then insert the tray straight into the au Nano IC Card 04 slot (inferior)**

application (Japanese) installed on the product or "取扱説明書詳細版 (Full Instruction Manual)" (Japanese) available on the au homepage.

**http://www.au.kddi.com/support/mobile/guide/manual/** • Company names and product names referred to in this manual are trademarks or registered trademarks of respective companies.

### **■"Instruction Manual" (Japanese) Application**

### You can use the "Instruction Manual" application (Japanese) on the product to confirm detailed operational procedures.

Certain functions can be directly activated from the application screens on which their operations are described.

# **On the iida Home, tap [Basic Manual].**

• When you activate for the first time, follow the onscreen instructions to download and install application.

### **■ Downloading Manuals**

**http://www.au.kddi.com/english/support/manual/**

 **Names and functions of parts**

# $\mathscr{Y}_{\mathsf{memo}}$

**㉑ ㉓ ㉔ ㉕**

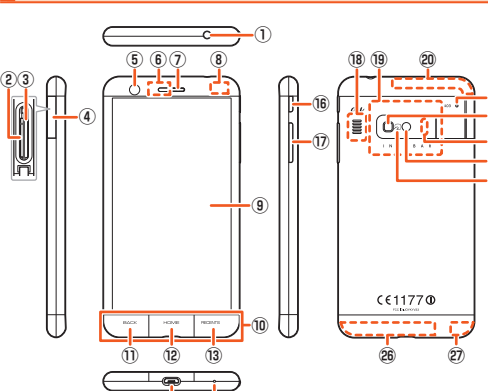

**㉒**

**⑭ ⑮** ① **Earphone microphone terminal**

- Use for connecting an earphone (commercially available), Kyocera TV
- antenna cable 02 (02KYHSA), etc. ② **au Nano IC Card 04 slot**
- 
- ③ **microSD memory card slot** ④ **Card slot cover**
- ⑤ **In camera ( lens)**
- ⑥ **Receiver**
- Hear the other party's voice on call, play sound of answer memo, etc.
- ⑦ **Proximity sensor/ Light sensor** Proximity sensor prevents from erroneous operation of touch panel during a call. Light sensor detects the ambient light level to adjust the display brightness.
- ⑧ **Built-in GPS/Bluetooth**®**/Wi-Fi**® **Antenna**\*
- 8 ⑨ **Display (Touch panel)**

# **Removing au Nano IC Card 04**

- 15 -

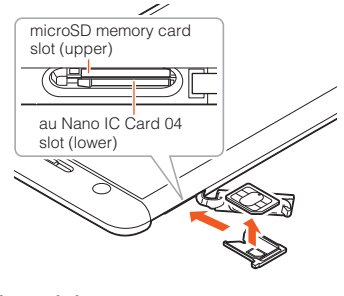

**4 Close the card slot cover**

# **Safety Precautions**

cause it to jump-out. microSD memory card slot (upper)  $(\mathbb{C}$   $\longrightarrow$ 

Before you start using the product, make sure to read the "Notes on Usage" to

ensure correct use. Before you assume that the product is malfunctioning, check for possible remedies in the following au Customer Support site of au homepage: **http://www.au.kddi.com/english/support/**

# **When using the product**

- Communication is not possible even inside the service area in places where the signal does not reach (e.g. tunnels and basements). Also, communication is sometimes not possible in poor reception areas. Communication is sometimes interrupted if you move into a poor reception
- areas during communications. • Since this product uses radio waves, the possibility of communication intercepts by third parties cannot be eliminated. (Though LTE/WiMAX 2+/
- GSM/UMTS system has highly secure confidential communication features.) • When connecting to emergency services in Japan, use au VoLTE (LTE network). You cannot connect through 3G (circuit switching network).
- This product is compatible with the international roaming service. Each network service described in this manual varies depending on the area and service content. For detailed descriptions, refer to the "Instruction Manual" application installed on the product or "取扱説明書詳細版 (Full Instruction
- Manual)" (Japanese) available on the au homepage. • Since this product is a radio station under the Radio Law, you may be asked to temporarily submit the product for inspection in accordance with the Radio Law.
- IMEI information of your cell phone is automatically sent to KDDI CORPORATION for maintenance and monitoring operational status of your cell phone.
- The battery is built into the product and it is not user replaceable. For the exchanging battery, contact an au shop or Customer Service Center. • Take care not to inconvenience people around you when you use the product in a public place.

 $-2 -$ 

© To use Smart switch, hold C **BACK** firmly and then slowly slide your finger horizontally. Smart switch may not be response if it is touched

# ⑩ **Touch sensor key (**▶**P.10**) ⑪C**BACK key**

- Return to the previous screen.
- ⑫H**HOME key**
- Display the iida Home. Long-touch to activate "Google". **(3) RECENTS key**
- Show recently-used applications. On the iida Home, long-touch to display
- iida Home settings. ⑭ **External connection terminal**
- Used for connecting Desktop Holder (KYV33PUA), Common AC Adapter 05 (sold separately), microUSB Cable 01 (sold separately), etc.
- ⑮ **Microphone**  Transmits your voice to the other party during a call. Or used for recording the voice sound. Take care not to cover the microphone with your fingers during a call or recording a video.
- *i*®  $\qquadqcup$  **Power key**
- Power ON/OFF, activate/deactivate Sleep mode, etc.
- ① **CONN/UP key**<br>Adjusts sound volume. Press and hold COV (Volume DOWN key) for at
- least one second to set/cancel "Silent mode".
- ⑱ **Speaker** Ringtone or alarm sound can be heard from here.
- ⑲ **NFC (FeliCa compatible) antenna**\* ⑳ **Built-in Sub/Wi-Fi**® **Antenna**\*
- 
- ㉑ **Incoming (Charging ) light**
- Lights in red while charging. Blinks according to the settings for incoming call/mail.
- ㉒ **Photo light/Simple light**
- ㉓ **Infrared port** Send or receive data via infrared communication.
- ㉔ **Out camera (lens)**
- 
- ෂ **/ mark**<br>Hold the mark over the reader/writer when using Osaifu-Keitai<sup>®</sup>. Send or
- receive data via IC transmission. ㉖ **Built-in Main Antenna**\*
- ㉗ **WiMAX 2+ Antenna**\*
- 9 \* Do not cover antennas with your hand or put stickers etc. It might affect communication quality.
- **Attaching/Removing microSD memory card**

**Attaching microSD memory card** 

normal.<br>
© When removing the microSD memory card, be sure to unmount to prevent data from loss (deletion).

- 16 -

IC Card Tray Ejecting Tool for INFOBAR A03 (sample)

# **1 Open the card slot cover**

**2 Confirm the direction of the microSD memory card and slowly insert it into the slot until it clicks** Insert a microSD memory card until you hear a click and confirm it is locked. Releasing the microSD memory card before it is locked may

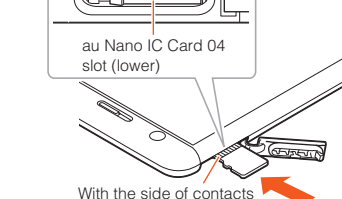

facing up **3 Close the card slot cover** • Before you start using the product overseas, check the relevant laws and regulations of the country/region you visit.

• When the product is used by a child, parents or guardians should thoroughly read the "Notes on Usage" or "Basic Manual" (this manual) and teach the child how to use it.

# **Cell Phone Etiquette**

# **■ Use of cell phones is not allowed in some places.**

• Do not use a cell phone while driving a car or riding a motorbike or bicycle. It might cause a traffic accident. Use of a cell phone while driving a car or motorbike is prohibited by law. Use of a cell phone while riding a bicycle matched by the premium and the premium of the state of the state may be punishable by some regulations. • Use of cell phones on board is restricted. Follow the instructions of each

### airline. **■ Pay attention to the place of use and volume of your**

- **voice!** • To prevent ringtone from bothering other people, not only refrain from making a call but also power off or use Silent mode at a movie theater, theater, museum, library, etc.
- In a city area, use in a place where you do not bother people walking. • It is extremely dangerous to walk while looking at the screen of the cell phone. Do not make calls or operate a cell phone while walking or by
- stopping suddenly. • Move to a place where you do not disturb others while you are in shinkansen,
- a hotel lobby, etc. Be careful not to be loud while talking. • Ask permission if you take photos with your cell phone camera.

# **■ Consider people around you!**

 $($   $\blacktriangleright$  P.26).

 $\mathscr{Y}_{\text{memo}}$ 

- There may be a person with a cardiac pacemaker nearby at a place filled with people such as in a crowded train. Set "Airplane mode" or turn off beforehand.
- $-2 -$ • When a medical institution has laid down designated areas where use of the product is prohibited or is not allowed to be brought in, abide by the instructions of that medical institution.

◎ The back cover of the product is not removal. Removing the back cover with force may cause damage or malfunction.<br>© The battery is built into the product and it is not user replaceable. For force shutdown and restarting, see "Forcing shut down and restarting"

**CBACK key), LHOME (HOME key), and ERECENTS key) are the** 

When Smart switch is ON, in sleep mode, slide CBACK -> HOME -> RECENTED in

**■ Smart switch**

 $\mathscr{M}_{\mathsf{memo}}$ 

the order to display the start screen. • To use Smart switch, operate from the iida Home, [Settings]→[Display]→[Smart switch].

lightly.

**Attaching/Removing au Nano IC Card 04**

Before attaching/removing the au Nano IC Card 04, make sure to turn the

product off.

**Touch sensor key** 

touch sensor keys. Tap or long-touch them to operate

The product is compatible with au Nano IC Card 04 only. You cannot use the product with an IC card other than au

au Nano IC Card 04

 $\lfloor \overline{au\circ} \rfloor$ 

 $-10-$ 

- 17 -

Nano IC Card 04. IC (metal) part  $\overline{\phantom{a}}$ 

◎ Insert a microSD memory card with the right side up in the appropriate direction. Inserting a microSD memory card forcefully into the slot could result in failure to remove the microSD memory card or damage to the

microSD memory card.

**1 On the iida Home**→**[Settings]**→**[Storage]**→**[Unmount SD** 

**card]**→**[OK] 2 Open the card slot cover**

 $\mathscr{Y}_{\mathsf{memo}}$ 

**3 Slowly push the microSD memory card toward the slot** 

**until it clicks**

**Removing microSD memory card** 

When a click sound is heard, pull back the microSD memory card with your fingers on it. Keep putting your finger on the microSD memory card until it comes out a little. Releasing the microSD memory card when

pushed hard may cause it to jump-out.

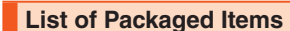

packaged with the pro

 $\bigcirc$   $\Rightarrow$ 

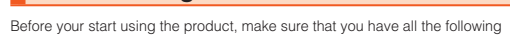

**Main unit**

main unit) (Japan

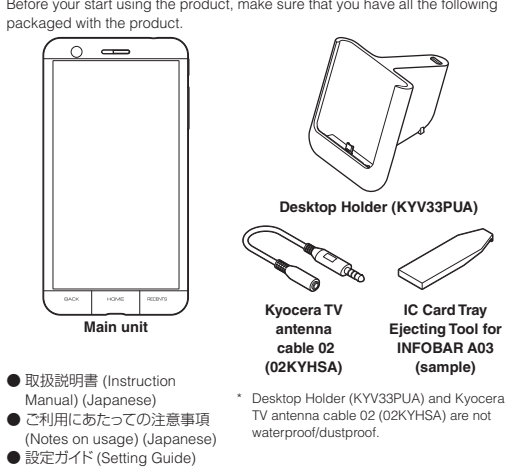

(Japanese) ● 本体保証書 (Warranty for the

# The following items are not included in the package

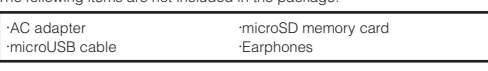

 $-4-$ 

- 11 -

- ◎ Note the following points, otherwise handling the au Nano IC Card 04 unction or damage to the card, the tray or the produc • Do not touch the IC (metal) part of the au Nano IC Card 04 or the IC card terminal inside the product. • Insert in the correct direction.
- Do not use force to attach or remove.
	-
- ◎ Before attaching/removing au Nano IC Card 04, be sure to remove a power plug of specified AC adapter etc. from the product.
- ◎ When the au Nano IC Card 04 is not attached properly or the au Nano IC Card 04 is abnormal, an error message appears.
- ◎ Do not lose the au Nano IC Card 04 after it has been removed.

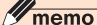

# **4 Slowly pull the microSD memory card**

Slowly pull the microSD memory card straight out. Sometimes microSD memory card cannot be unlocked and may not come out smoothly. In such case, pull it out with your finger.

### **5 Close the card slot cover**

◎Do not touch the terminal part of microSD memory card. ◎ Do not remove the microSD memory card forcefully. It may result in damage to the microSD memory card or the data loss. ◎ The microSD memory card may be warm after a long time use. It is

normal.

 $\mathscr{I}_{\mathsf{memo}}$ 

 **Charging**

When you purchase your product, the internal battery is not fully charged. Make sure to charge the product before use. When the incoming (charging) light in red turns off, charging is complete.

- 5 -

◎ Please purchase a specified charger (sold separately). ◎ The illustrations of cell phone in the manual are used only for explaining. They may differ from the actual product. ◎ The battery is built into the product.

# **Regarding notations used in this document**

# **■ Note on key illustrations**

In this manual, keys are represented by simplified as shown below.

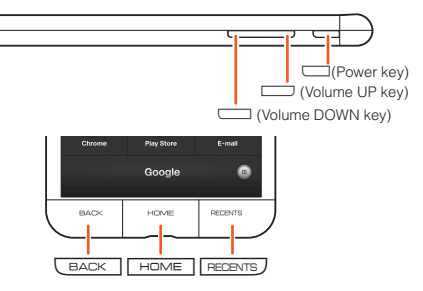

### - 12 -

# $\mathscr{Y}_{\text{memo}}$

• When installing au Nano IC Card 04, be sure to use the supplied IC Card

Tray Ejecting Tool for INFOBAR A03 (sample).

• Before installing the au Nano IC Card 04, make sure to remove microSD

<u> El Congressor d</u>

memory card.

**1 Turn the power off and open the card slot cover 2 Hook the IC Card Tray Ejecting Tool for INFOBAR A03 (sample) on the edge of the tray and pull it out**

**Attaching au Nano IC Card 04** 

◎ The product may become warm while charging, but this is not

- abnormal. ◎ Charging while using camera etc. may take longer.
- ◎ When you operate the product with the specified charger (sold separately) connected, the product may repeat short-time charging/
- discharging resulting in short battery life. ◎When temperature of environment or the product is extremely high or low, charging may be stopped. Try to charge the battery as far as possible at
- room temperature. ◎ When the incoming (Charging) light does not turn on, remove and
- then install the product again. If the product is inserted inadequately, charging my not start.
- ◎ If the incoming (charging) light blinks in red, check if the product is correctly connected. Even if the light keeps blinking, stop charging and then contact an au shop or Keitai Guarantee Service Center.
- ◎ Clean the external connection terminal with dry cotton swabs, etc. When it is dirty, the battery may not be charged normally.
- ◎ If charging is stopped while the incoming (charging) light is still turned on, the battery may not be fully charged even with "  $100\%$  ( Full) displayed. In that case, available time will be short.
- ◎ Do not allow metal accessories or conductive foreign objects (metal fragments, pencil leads, etc.) to come into contact with or get inside the external connection terminal.

# **Charging with Desktop Holder (KYV33PUA)**

Charging with supplied Desktop Holder (KYV33PUA) and Common AC Adapter 05 (sold separately) is explained.

**1 Check the orientation of the microUSB plug of Common AC Adapter 05 (sold separately) and insert it straight into the external connection terminal of Desktop Holder KYV33PUA)**

- 6 -

# **■ Description of operations for selecting item/icon/key etc.**

Notations used for operation procedures in this manual are as follows. Tapping is to select a panel, icon, or touch sensor key displayed on the screen by lightly tapping it with your finger.

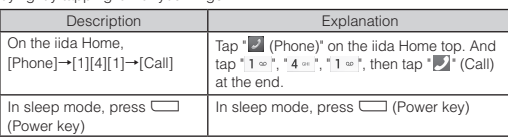

### **■ Notes on illustrations/screenshots**

Screen illustrations shown in this manual may look different from the actual screens.

In some cases, minor details or a part of a screen may be omitted.

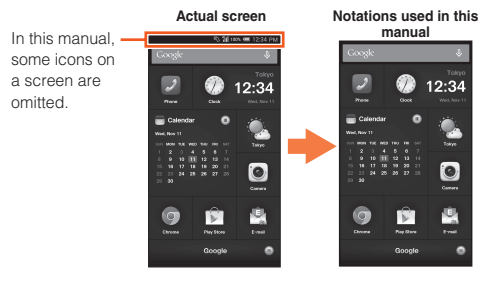

- 13 -

### **3 Check the orientation of the notch of the au Nano IC Card 04 and put it on the tray. Then insert the tray straight into the au Nano IC Card 04 slot (inferior)**

After the tray is inserted, hook the IC Card Tray Ejecting Tool for INFOBAR A03 (sample) on the edge of the tray and press it all the way.

• Take care so that the au Nano IC Card 04 does not get over the tray. Do not apply excessive force and insert it all the way straight into the slot. If the tray does not fit into the slot, do not press it with force. Pull the tray out and insert it again with the front edge raised. If the au Nano IC Card 04 gets over the tray, the product might not recognize the au Nano IC Card (LTE).

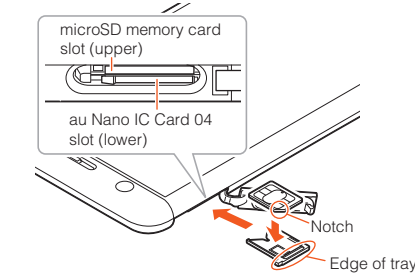

**4 Close the card slot cover**

**2 Connect the power plug of Common AC Adapter 05 to an outlet (100V - 240V AC)**

# **3 Install the product deeply into Desktop Holder (KYV33PUA)**

Check that the incoming (charging) light on the back side of product lights in red. When the incoming (Charging) light does not turn on, remove and then install the product again.

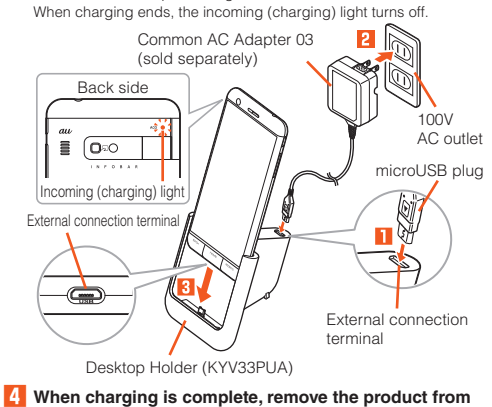

**Desktop Holder (KYV33PUA) 5 Connect the power plug of Common AC Adapter 05 (sold** 

**separately) to an outlet** 

- 21 -

### **■Cover adapter**

By removing the cover adapter, charging the product is available even with a rcially available) .<br>with 純正卓上ホルダ対応 (Compatible with genuine desktop holders) or "卓上 ホルダ対応 (Compatible with desktop holder)" marked attached. Remove the over adapter as shown. By default, the cover adapter is attached to the desktop holder.

# **Charging with specified AC Adapter (sold separately)/DC Adapter (sold separately)**

Cover adapte

Charging with Common AC Adapter 05 (sold separately)/Common DC Adapter 03 (sold separately) is explained. For information on the specified Common AC adapter (sold separately)/Common DC adapter (sold separately), see "Introduction of related accessories" (▶P. 38).

**1 Check the orientation of the microUSB plug of Common AC Adapter 05 (sold separately)/Common DC Adapter 03 (sold separately) and insert it straight into the external connection terminal**

- 28 -

# **Using iida Home**

Applications and shortcuts are displayed in panels by section. Tap each panel to activate the application.

① **Status bar** ation icons and the status icons (P.30). Slide down the status bar to open the notification panel (P.31). ② **Panels** Tap to activate the application. Also,

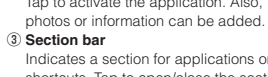

 Indicates a section for applications or shortcuts. Tap to open/close the section bar. Long-touch the section bar with the section bar closed to display in a list. Drag a section bar and release your **②**

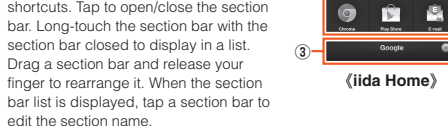

《**iida Home**》

**①**

# edit the section name. **■ Setting iida Home**

**④**

12:34

1456<br>10111 1213<br>1313 331 33

④ **Scroll bar**

**1** On the iida Home, long-touch **RECENTS** 

### The iida Home setting screen appears. **2 Tap an item to set**

**Switching the home app** Switch the home application of the product.

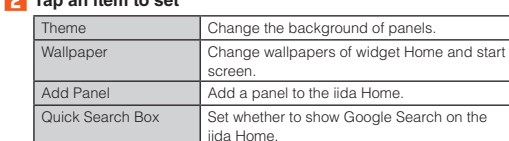

artphone more simply. **1 On the iida Home,** 

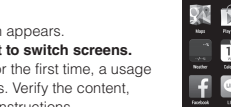

# **Using Emergency Rapid Mail**

Emergency Rapid Mail is a service that distributes Earthquake Early Warning or Tsunami Warning delivered from the meteorological bureau or Disaster and Evacuation Information delivered from the government or local public organization to all au cell phones in specified areas simultaneously. When you purchase the product, "受信設定 (Receive options)" of the Emergency Rapid Mail is set to "受信する (Receive)". Reception setting of Tsunami Warning is available in the settings of Disaster and Evacuation Information. When you receive Earthquake Early Warning, ensure your safety and take

proper action according to the situation around you. When you receive a Tsunami Warning, draw away from sea coast immediately and evacuate to safe place such as upland or well-built high building.

### **1 au**災害対策 **(au Disaster Countermeasure) menu**→**[**緊急速報 メール **(Emergency Rapid Mail)]**

Inbox appears.

Select a mail you want to view to check the detail.

- 22 -

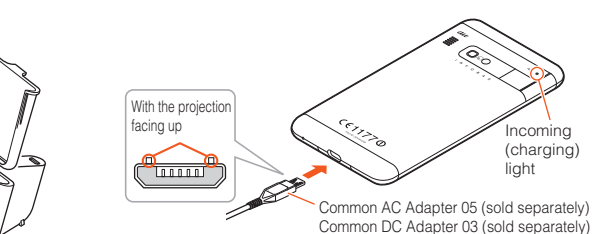

**2 Insert the power plug of Common AC Adapter 05 (sold** 

Check that the incoming (charging) light on the product lights in red. When the battery power turns on. "<sup>20</sup> appears on the status bar. When the salidy power takes  $m_i$  and the incoming (charging) light turns off.

**separately) into an outlet (100 VAC to 240 VAC)/Insert the plug of Common DC Adapter 03 (sold separately) into a cigarette lighter socket**

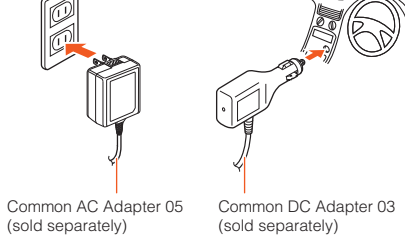

- 29 -

**1 On the iida Home, [Settings]**→**[Change home]**

■ 2 iidaHome **▶ P.28 "Using iida Home"** au Basic Home ▶ ▶ P.29 "Using au Basic Home"

The Home list appears.

**3 [OK]**

 **Using au Basic Home**

**[Settings]**→**[Change home]**→**[au** 

- **Earthquake Early Warning**<br>©Earthquake Early Warning is sent to areas where strong quakes (over<br>4 degrees) are expected when the earthquake whose the maximum seismic intensity 5 lower is anticipated occurs.
- end intensity of the temperature occurs, quakes (P waves and initial tremors) near the epicenter are detected and position, scale, and expected strength are automatically calculated and notification is sent as soon as possible within a few seconds to tens of seconds before the strong quakes (S waves and major tremors) caused by the earthquake
- start. ◎ Earthquake Early Warning may not arrive before strong tremors in
- arrears near the epicenter. ◎ This delivery system is different from Earthquake Early Warning provided through TV, radio, or other communication procedures, which means that the time the Earthquake Early Warning arrives may vary.

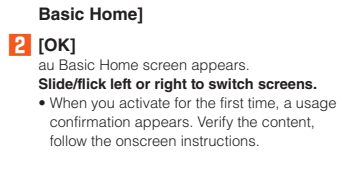

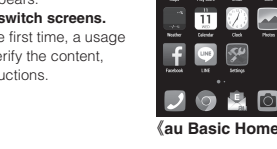

*<u>ALL</u>* **FRA FRA FRA** 

- 36 -

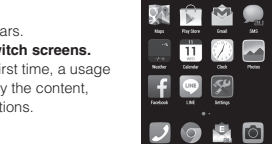

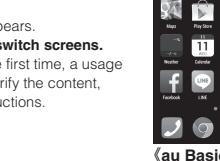

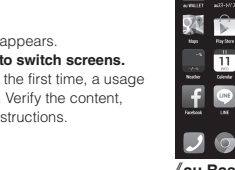

◎ The service is available only in Japan (it cannot be used overseas). ◎ No information fee or communication charge is required for receiving

Emergency Rapid Mail.

◎ When you receive Emergency Rapid Mail during a call, the warning tone does not sound. ◎ You cannot receive Emergency Rapid Mail when your cell phone is

**CEMERGING** EMPLICING Mail may not be received if you are in a place where signal does not reach even in the service area (e.g. in a tunnel,<br>basement) or in a place with a poor reception. ◎ You cannot receive Emergency Rapid Mail once the reception is failed. ◎ Reception of Emergency Rapid Mail is notified by a special warning tone and vibration. It is not possible to change the warning tone. \*Reception of Earthquake Early Warning is notified by a special warning tone,<br>voice (地震です (An earthquake)) and vibration.<br>©Information from someplace other than your current location may be

turned off.

 $\mathscr{Y}_{\text{memo}}$ 

received.

It is a Home screen only with frequently-used applications shown for using new mail, operations in progress, etc., and status icons appear on the right, showing the status of the product. **■ Examples of main notification icon**

◎ KDDI is not liable for damages suffered by customers resulting from the service's information, lack or delay in the information caused by transmission or system breakdowns, or other events that are outside the responsibility of KDDI. ◎ Refer to the Japan Meteorological Agency web page for details about distribution of Earthquake Early Warning.

Summer that:<br>"Notification setting" to edit the notification panel. Select "Phone settings" to

 **http://www.jma.go.jp/**

- 23 -

**3 When charging is complete, pull out the microUSB plug of Common AC Adapter 05 (sold separately)/Common DC Adapter 03 (sold separately)straight from the external** 

**connection terminal**

**4 Pull out the power plug of Common AC Adapter 05 (sold separately) from the outlet/Pull out the plug of Common DC Adapter 03 (sold separately) from the cigarette lighter** 

**socket**

 $\mathscr{I}_{\text{meno}}$ 

■ **Common AC Adapter 03 Green (0301PGA) (sold separately)** ■ **Common AC Adapter 03 Pink (0301PPA) (sold separately)** ■ **Common AC Adapter 03 Blue (0301PLA) (sold separately)** ■ **AC Adapter JUPITRIS (White) (L02P001W) (sold separately)** ■ **AC Adapter JUPITRIS (Red) (L02P001R) (sold separately)** ■ **AC Adapter JUPITRIS (Blue) (L02P001L) (sold separately)** ■ **AC Adapter JUPITRIS (Pink) (L02P001P) (sold separately** 

◎ Note that applying unnecessary force with the external connection terminal connected to the external device might cause damage. ◎ When charging starts with the battery empty, the incoming (charging) light may not light immediately. But charging has started.

# ◎To go back to iida Home, from the au Basic Home, [Settings]→[Change

### **1 Swipe (Flick) the screen** ida Home appears (P.27

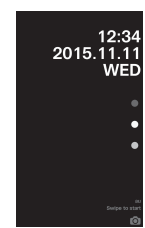

home]→Select "iidaHome"→[OK]. ◎ Hidden applications are contained into "パス (Pass)", "au サポート (au support)", "その他アプリ (Other apps)" folders.

# **Monitoring the product's status**

# **Icons**

# Notification icons appear on the left of the status bar, showing missed calls,

**If missed calls or new arrival mails exist, notifications appear on the** start screen. Swipe (Flick) the notification to cancel the security, then

corresponding application activates.<br>© On the start screen, swipe (flick) to activate Camera.

# **Turning the power off**

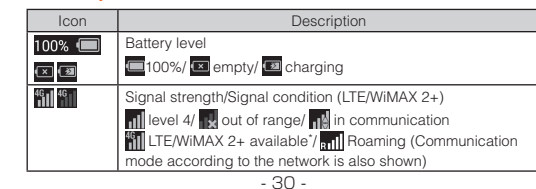

**1** Press and hold  $\Box$  (Power key) for at least one second **2 [Power Off]**→**[OK]**

In Japan, you can use "LTE" and "WiMAX 2+" networks. "4G" is displayed for both networks. According to the signal congestion atc. the product is connected to the networks. According to the signal congestion etc., the product is connected to the Profile screen appears.

# **Setting Silent mode**

 $[$  $\bigcirc$   $M \triangleleft \times M$   $[$  $($  $\bigcirc$  $($  $M \triangleleft$  $)$  $]$ 

**Setting Airplane mode** 

Set the silent mode not to inconvenience people around you in a public place. **1** Press and hold  $\Box$  (Power key) for at least one second→

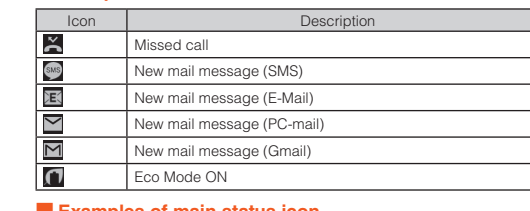

- $\bigcirc$ : Drive  $\bigcirc$   $\bigcirc$  : Vibrate : Mute : Silent mode off
	-

When Airplane mode is set, wireless functions are disabled (telephone, packet transmission, wireless LAN (Wi-Fi®), Bluetooth®).

### **■ Examples of main status icon**

# **1** Press and hold  $\Box$  (Power key) for at least one

When Airplane mode is set, " appears on the status bar.

- 37 -

Press and hold  $\Box$  (Power key) and  $\Box$  (Volume DOWN key) at the same time for at least one second to capture the current displayed screen and save

# to check the saved image.  $\mathscr{Y}_{\text{memo}}$

◎ Alternatively, use a screenshot sharing application, or pressing and holding  $\Box$  (Power key) for at least one second→[Screenshot].<br>© Screenshot images are saved to the internal storage. Check saved

# **Tsunami Warning**

◎ Tsunami Warning is a notification delivered from the meteorological bureau (major tidal wave, seismic sea wave) to the area including target coast.

### **Disaster and Evacuation Information**

Before you assume that the product is malfunctioning, check the following: Symptom | What you should check | Page he internal battery charged? T (Power key) pressed and held? Is the incoming (charging) light P.24

◎ Disaster and Evacuation Information is a service that distributes bulletins concerning residents' safety including evacuation advisories, evacuation orders and other warnings issued by the national and local governments.

# **Using Disaster Voice Messaging Service**

Disaster Voice Messaging Service is a service which allows you to record your voice and send someone you want to inform your well-being in case of a large-scale disaster.

IS the temperature of the product of be temperature or the preduct of<br>ery high or low? Charging may stop due to the temperature of the

 $ress$  and hold  $\Box$  (Power key 11 seconds or longer to force hutdown and restart.

the internal battery fully charged

s the product out of the service area?

Is the power turned on? vour au Nano IC Card 04 ins

s vour au Nano IC Card 04 inserted? P.12

P. 19 P. 21

**1 au**災害対策 **(au Disaster Countermeasure) menu screen**→**[**災害用音声お届けサービス **(Disaster Voice Messaging Service)]**

# **Turning the power on/off**

# **Turning the power on**

### **1** Press and hold **F** (Power key) until the incoming **(charging) light turns on** When the start screen appears, unlock it (▶P.25).

- 24 -

Description

There are two types Home screen, iida Home and widget Home. you can paste applications or shortcuts for iida Home and widgets for widget Home Switch iida Home and widget Home by flicking left or right.

• For the first time the product turns ON, the initial settings such as "au Easy Setting" activate. Make the settings as required.

# $\mathscr{I}_{\text{memo}}$

◎ While logos are displayed after the power is on, initial settings for touch panel are in process. Do not touch the screen. The touch panel may not work properly. ◎ "au Easy Setting" can be set up later even though it is skipped. ◎If the incoming (charging) light blinks in yellow when you turn the power on, the remaining battery is not sufficient for activating the product.

### **1 au**災害対策 **(au Disaster Countermeasure) menu screen**→**[**災害用伝言板 **(Disaster Message Board)]** Follow the onscreen instructions to register

 $\mathscr{I}_{\text{meno}}$ 

# Charge the battery before use.

**Sleep mode** While screen backlight is turned on, press  $\Box$  (Power key) or leave the product for a certain period of time without any operations to turn off the screen temporarily and the product goes into sleep mode. To cancel sleep mode, operate the following steps.

# **1** In sleep mode, press **F** (Power key)

The start screen appears. • The start screen background varies by the product color.

- 31 -

Airplane mode is activated Wi-Fi<sup>®</sup> signal strength<br>• level 4/ **e**level 0 Silent mode (Vibrate) set Silent mode (Mute) set Silent mode (Drive) set

less congested network.  **Notification panel**

 $\widehat{\boldsymbol{\hat{z}}}$ 

<u>। ତ</u>

Slide down the status bar to display the notification panel.

You can check details of notification icons or start corresponding applications. Also, you can set frequently-used functions, add shortcuts and activate

applications from shortcuts. ① **Function icons**

Enable/Disable frequently-used functions.

② **Notification area**

 You can check the status of the product or **①** details of notification. For some information, tap to activate the corresponding

application. ③ **Setting menu icon**

display settings menu. ④ **Clear notifications** Tap to clear all notifications. ⑤ **Close tab** Slide up to end the notification panel

Silent mode is set

 $\mathscr{I}_{\mathsf{memo}}$ 

details, refer to au homepage

display.

**④**

**③**

**⑤**

**②**

- 38 -

 $\mathscr{U}_{\text{memo}}$ 

◎ For use over Wi-Fi®, it is necessary to carry out initial setting over 4G

(LTE/WiMAX 2+) network. ◎ Voice message can be recorded for up to 30 seconds.

◎Messages can be sent and received to or from au cell phones, other network operators' cell phones and PHS. ◎ Voice message may be difficult to hear if the media volume is low or

◎ Saving or playing Voice messages may fail if a phone does not have available memory. ◎ Some cell phones do not support receiving voice messages. For

**Using Disaster information**

You can check history of Disaster and Evacuation Information delivered by local

government, disaster information portal, etc.

**1 au**災害対策 **(au Disaster Countermeasure) menu screen**→**[**災害情報 **(Disaster information)]**

**2 Follow the onscreen instructions**

 **Introduction of related accessories**

■ Desktop Holder (KYV33PUA)<br>■ Kyocera TV antenna cable 02 (02KYHSA)<br>■ Common AC Adapter 05 (0501PWA) (sold separately)<br>■ Common AC Adapter 03 Navy (0301PBA) (sold separately)<br>■ Common AC Adapter 03 Navy (0301PBA) (sold se

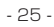

# **● Canceling security on the start screen**

When the start screen appears, cancel the security as follows.

《**Start screen**》

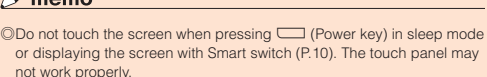

- 32 -

◎ You can also end the notification panel display by tapping the top area of the screen, where date, time and battery icon are displayed.

### **Checking your own phone number**

**1 On the iida Home, [Settings]**→**[Profile]**

**second**→**[Airplane mode]**

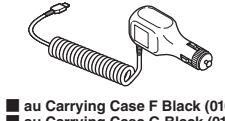

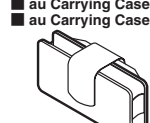

 $\mathscr{Y}_{\mathsf{memo}}$ 

it (Screenshots) While saving and when the completion, a message and " **" and "** " " appears on the status bar. Open the notification panel after saving is complete

# ■ **AC Adapter JUPITRIS (Champagne) (L02P001N) (sold separately)** ■ **Common DC Adapter 03 (0301PEA) (sold separately)**

■ **au Carrying Case F Black (0105FCA) (sold separately)** ■ **au Carrying Case G Black (0106FCA) (sold separately)**

- au Carrying Case G Black (0106FCA) (sold separately)<br>
 Portable charger 02 (0301PFA) (sold separately)<br>
 microUSB cable 01 (0301HVA) (sold separately)<br>
 microUSB cable 01 (are (0301HBA) (sold separately)<br>
 microUSB
	-
	-

◎ Please purchase the specified charging equipment (sold separately). Tor the latest information on accessories, visit the au homepage (**http://**<br>Www.au.kddi.com/english) or contact the Customer Service Center.<br>©Accessories on this page can be purchased from au online shop (http:// **auonlineshop.kddi.com/**). Some accessories may not be purchased

# **Forcing shut down and restarting**

due to the availability.

Follow the onscreen instructions to register

- 26 -

There are two types of methods to display a menu screen; by tapping " III"<br>and by long-touching entry field or item.

Force shutdown and restart the product when the screen freezes or the power cannot be turned off.

**1** Press and hold  $\Box$  (Power key) for 11 seconds or longer

 $\mathscr{M}_{\text{memo}}$ 

◎ If the product is forced shutdown and restarted, unsaved data will be erased. Do not force shutdown except when the product becomes inoperative.

# **Switching to English display**

**1 On the iida Home**→**[**設定 **(Settings)]**→**[**言語と入力 **(Language & input)]**→**[**言語 **(Language)]**→**"English"**

# *Home screen*

- 33 -

**Displaying menu**

**Capturing screenshots**

images with a photo viewer application.

◎ Capturing screenshots may not be available during Camera use, or on

the TV watching screens.

### **au Disaster Countermeasure**

au災害対策 (au Disaster Countermeasure) is an application with which you can

use 災害用伝言板 (Disaster Message Board), 緊急速報メール (Emergency Rapid Mail) (緊急地震速報 (Earthquake Early Warning), 災害·避難情報 (Disaster and Evacuation Information), 津波警報(Tsunami Warning)) and 災害用音声お届けサー ビス (Disaster Voice Messaging Service).

 **Troubleshooting**

separately) or Desktop Holder (KYV33PUA) connected correctly?

product.

The power goes off. Is the internal battery fully charged? P.18

P. 19

 $P.26$ 

Cannot operate/The screen freezes/Cannot turn off

e power is going of hile the activation logo is playing.

power.

P. 18

Cannot charge the product  $\vert$  is the specified charger (sold

 $\frac{1}{2}$  annot make calls.  $\frac{1}{2}$  is the power turned on?

annot receive calls. **IS** Is signal strong enough?

- 27 -

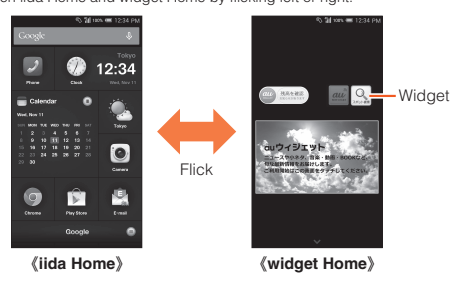

### - 34 -

### **1 On the iida Home, [au**災害対策 **(au Disaster Countermeasure)]**

au災害対策 (au Disaster Countermeasure) menu appears. When activating the application for the first time, the agreement for use and initial settings appear. Follow the onscreen instructions.

### *Using Disaster Message Board*

Disaster Message Board service enables you to register information of wellbeing from an area of distress via LTE NET in case of large-scale disaster such as earthquake with a seismic intensity of over 6 lower. Registered information can be viewed on any cell phones and PCs besides by au cell phone users. For details, refer to "Disaster Message Board" of au homepage.

◎ To register information of well-being, E-mail address (~ezweb.ne.jp) is required. Set up E-mail address beforehand. ◎ Deleting or changing the setting for information of well-being is unavailable during wireless LAN (Wi-Fi®) connection.

◎ The Company makes no guarantees about the quality of this service. The Company is not liable in the event of any nonconformities about registration of well-being information or damages by loss of well-being information arising from intense access to this service or equipment failure or damages caused by registered well-being information.

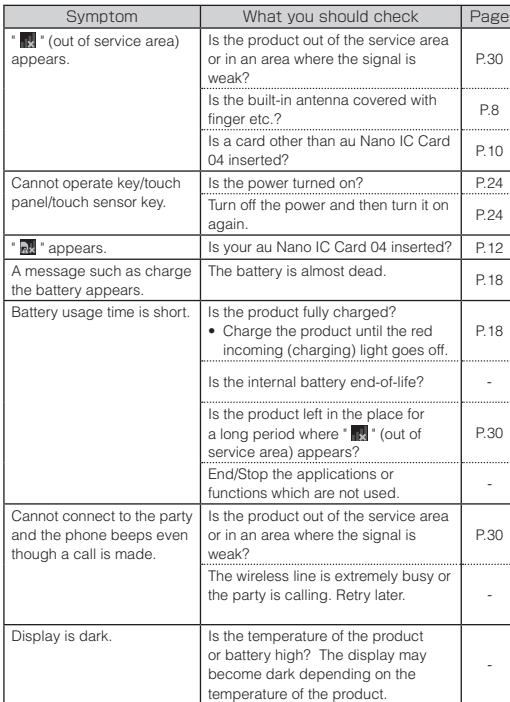

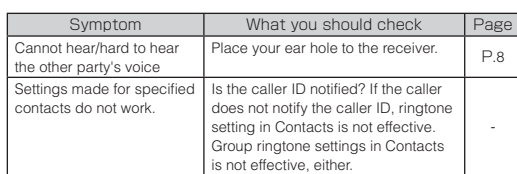

If you cannot find the solution to your problem in the above items, refer to the apage or au Customer Support on the website show **http://www.au.kddi.com/english/support/**

# **Updating Software or OS**

You can update the product to the most recent software for optimal performance and to get the latest enhancements. There are several methods to update software.

# **■ Notes**

- You are charged for data communication when connecting to the Internet from the product using packet communication.
- You are recommended to back up your data before updating software. • For detailed descriptions on various functions, refer to the "取扱説明書 (Instruction Manual)" application (Japanese) installed on the product or "取 扱説明書詳細版 (Full Instruction Manual)" (Japanese) available on the au homepage.
- Fully charge before update. If the update is started with the battery power low or battery power becomes low during update, software update cannot be done.
- Check the radio wave condition. Software update may fail in poor reception area.
- Any operations are not available during software update. Calling 110 (Police), 119 (Fire/Ambulance), 118 (Maritime rescue) is not available. Alarm does not work, either.
- If software update has failed or stopped, perform the same procedure again.
- Update is unavailable during international roaming.

 $-42 -$ 

**2 [Start updating software]/[Start major update]** here on, follow the on

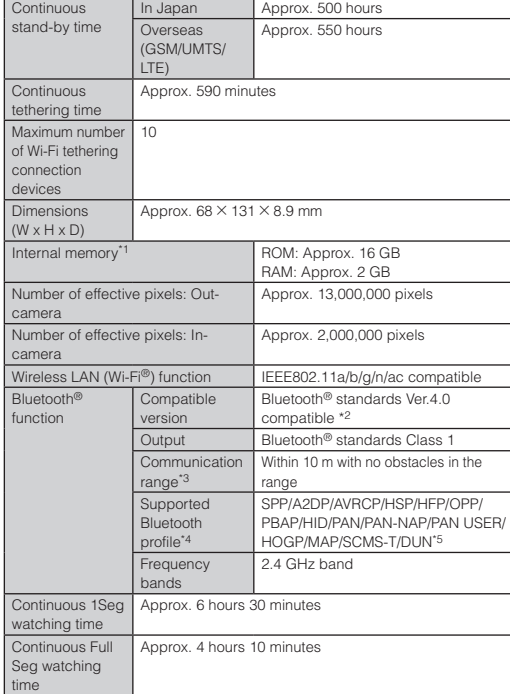

The Company retains performance parts for repair of the product main<br>unit and its peripherals for 4 years after discontinuation of production. unit and its peripherals for 4 years after discontinuation of production. "Performance parts for repair" refers to parts required for maintaining the functions of the product.

• If you fail to update software, it may become impossible to operate the product. If this happens, bring it to an au shop or PiPit (not accepted by some shops).

# **Downloading software into the product to update**

Update files can be downloaded from the Internet web site into the product directly. Selecting "Start major update" downloads the OS for the product.

> An after-sales service membership program on a monthly basis called "Keitai<br>Guarantee Service Plus LTE" (monthly fee: 380 yen, tax excluded) is available<br>for using your au cell phone for a long time without worries. This s expands coverage for many troubles including malfunction, theft and loss. For details of this service, refer to au homepage or contact Keitai Guarantee Service Center.

In case above numbers are not available, 0120-977-033 (except Okinawa) 0120-977-699 (Okinawa)

 $-44-$ 

Business hours 9:00 – 21:00 (7 days a week) From fixed-line phones/au cell phones,<br>Ed = 0120-925-919

**1 On the iida Home, [Settings]**→**[About phone]**→**[Software update]**

> For general, charge, operations (toll free)  $h = 9:00 \sim 20:00$  (7 days a week)

From fixed-line phones: From au cell phones:<br>External 157 area code not i

# **After-sales service**

**■ When asking for repair** For repair, contact Keitai Guarantee Service Center.

> From fixed-line phones: From au cell phones:<br>Extrapational 113 area code not respectively area code not required

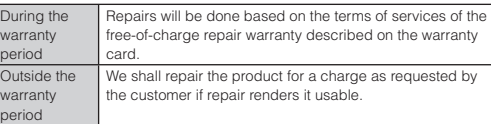

 $-43-$ 

- 50 -

- \*1 Since the storage is shared by data and applications, storage space may be
- \*2 It reduced depending on the usage of applications.<br>The sonfirmed that the product and all Bluetooth® devices are compliant with all use some standards designated by Bluetooth SIG, and they are authenticated. However, procedures may differ or data transfer may not be possible depending
- \*3 On the device's characteristics or specifications.<br>\*3 Changes according to objects obstructing devices and signal reception.<br>\*4 Specifications provided in Bluetooth® standards for making communication
- between Bluetooth®-compatible devices in accordance with their intended use. \*5 The profile supports part of car navigation systems. Refer to the au homepage for use.

# $\mathscr{Y}_{\text{memo}}$

**From a land-line 1.4 0077-7-113** (toll free) phone,

◎The continuous talk time and continuous standby time may drop to less than half depending on the battery charging status, usage environment such as temperature, reception condition at the location where the product is used, and the function settings.

◎ Before handing in the product for repair, make a backup of the

nonta failure

contents of memory since they may disappear during repair. Note that the Company shall not be liable for any damages and loss of income

- should the contents of memory be altered or lost. ◎ Recycled parts that meet the Company's quality standards are sometimes used for repair. ◎ Collected au cell phones by Replacement cell phone delivery service
- which you used before are recycled to cell phones for replacement after repairs. Also replaced parts by au after-sales service are collected and recycled by KDDI. They are not returned to customers.

# **■ Performance parts for repair**

# **■ Warranty card**

At the store of purchase, thoroughly check and read the name of the retailer, date of purchase and other necessary details filled in on the warranty card, and be sure to keep it in a safe place.

# **■ Keitai Guarantee Service plus LTE**

For inquiries, call: Customer Service Center

Keitai Guarantee Service Center

For loss, theft or damage (toll free)

For service canceling procedure in case of loss or theft (toll free) Business hours 24-hour (7 days a week)

AFTER CALLING 157 ON YOUR au CELL PHONE

PRESSING ZERO WILL CONNECT YOU TO AN OPERATOR area code not required

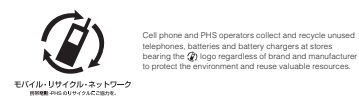

Sales: KDDI CORPORATION •<br>OKINAWA CELLULAR TELEPHONE COMPANY Manufactured by: KYOCERA Corpor

- 45 -

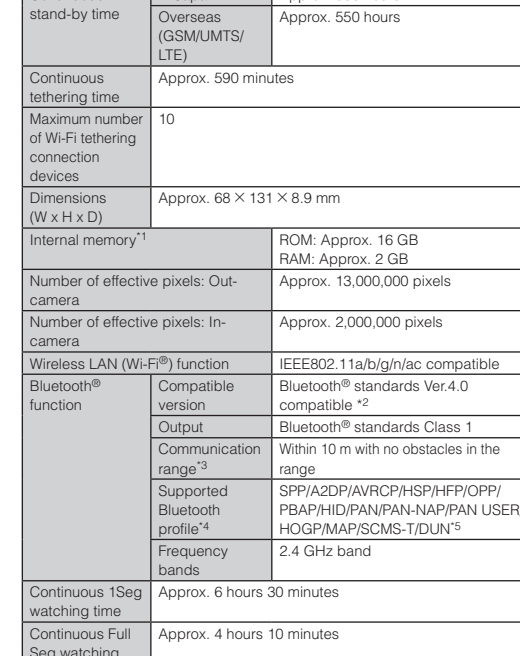

 $-49 -$ 

- ◎ You can apply for membership only at the time of purchasing your au cell phone. ◎Once you cancel the membership, you cannot reapply for it until you
- purchase an au cell phone next time. ◎ Note that when changing the model or purchasing an extra cell phone,
- this service only covers the most recently purchased au cell phone.<br>© When an au cell phone is handed over to you or someone else, the<br>"Keitai Guarantee Service plus LTE" membership is also handed over to
- the successor of the cell phone. ◎ When you get a new au cell phone by changing the model or purchasing an extra cell phone, the "Keitai Guarantee Service plus"/"Keitai Guarantee Service plus LTE" membership for the old au
- cell phone is automatically canceled. ◎ Service contents are subject to change without notice.

### **■ au Nano IC Card 04**

The au Nano IC Card 04 is lent to you by au. In case of loss or damage, the card will be replaced at your expense. When malfunction is suspected, or in case of theft or loss, contact an au shop or PiPit.

### **■ After-sales service**

If you are unsure about anything regarding after-sales service, contact the following service contact. Customer Service Center (for service canceling procedure in case of loss or theft)

From an au cell **113** without area code (toll free)

phone, Business hours 24-hour (7 days a week)

### **Keitai Guarantee Service Plus (for loss, theft, damage)**

From a land-line phone/an au cell phone, **0120-925-919** (toll free) Business hours 9:00 - 21:00 (7 days a week)

**Online Repair Desk (24 hours a day over the Internet)**

\*Only available from PCs or smartphones **https://cs.kddi.com/support/n\_login.html**

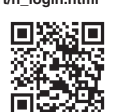

• The Application for the Internet acceptance, if "damage", "wet", "theft" and "loss" are eligible. In the case of spontaneous failure (not the cause damage, such as water wet, but does not power on, the screen does not function or other), it will be accepted by phone for interview is required. • To apply for the Internet, you need the e-mail address.

### **■ au after-sales service information**

Replacement cell phone livery service

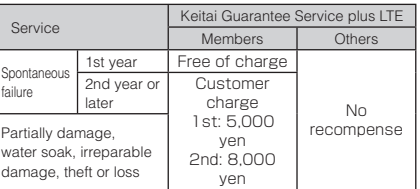

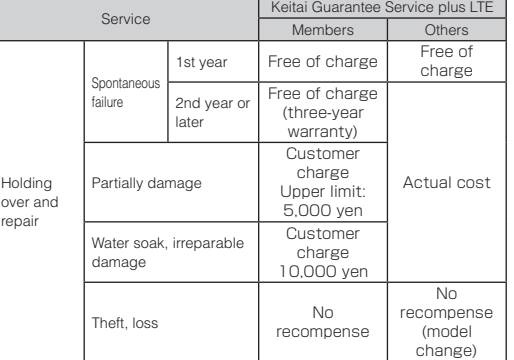

 $-47 -$ 

\*Charge amounts are all tax excluded.

- 48 -

### **Replacement cell phone delivery service**

- ◎ When you have trouble with your au cell phone, replacement cell phone (same model, same color) is delivered by calling to. Return your damaged cell phone within 14 days after replacement cell phone is
- delivered. ◎ Available up to twice in a year from the day you use this service as a start day. If you do not use this service in the past year at the subscription to this service, it will be 1st and if you use, it will be 2nd. \* For details, refer to au homepage.

### **Holding over and repair**

◎ Damages and malfunctions intentionally caused by the customer as well as those due to modification (e.g. disassembly, change of parts, painting, etc.) by the customer are not covered by this service. ◎ You cannot receive a refund for replacement of the outer casing due to stains, scratches, paint removal, etc. on the outer casing.

### **Main specifications**

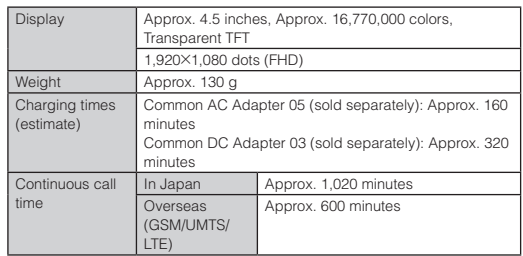